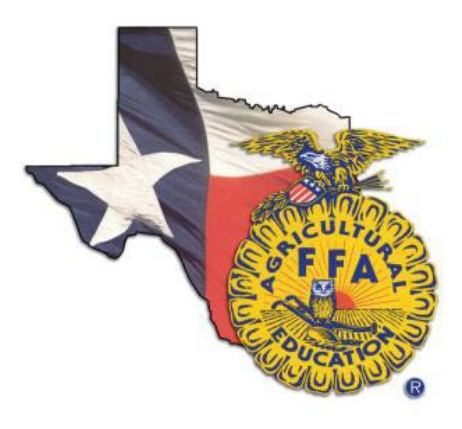

## **2015 Texas FFA Scholarship Application Instructions**

## **For Teachers**

1. Student access must first be setup through the Texas FFA Roster Management system so that a student can sign-in and access the scholarship application.

2. Sign in by visiting www.TexasFFA.org and choosing the Roster menu item. Enter your Texas FFA Roster login credentials.

3. Choose the Student Applications link in the left menu. In the list of Currently Available Applications will be the 2015 Texas FFA Scholarship Application.

4. Your full list of verified active membership students will show in the list. Choose the Login Info link next to each student that you would like to give access to. **NOTE: A unique email address is required for each student. Please do not use your teacher email address for a student.** You will need to enter the student email address, and set a password **(HINT: Use things like your school zip code, chapter number, etc.)**

5. To view a student's application, choose their name in the list of students for the application.

## **For Students**

1. Visit with your AFNR instructor and let them know that you would like to apply for the 2015 Texas FFA Scholarship application.

2. If not previously setup, your teacher will need to update your Texas FFA Roster account to include your email address and a password. Once your teacher has updated your roster account with this information, you will be able to sign into the Texas FFA Roster website to start your application.

3. Sign in by visiting www.TexasFFA.org and choosing the Roster menu item. You will then choose "I am a Student" and enter the email address and password that your teacher assigned to your account.

4. Once signed in, you will see a link on the home page under Applications that is called '2015 Texas FFA Scholarship Application'.